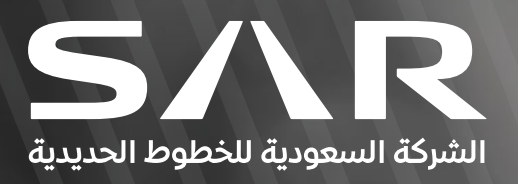

# REGISTERING SUPPLIERS **WITH SAR** STEPS FOR

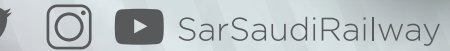

**Step1**

Open the Vendor Registration link from SAR Website Click-Here

#### **Step2**

Once you click on Vendor Registration following page will open as shown below

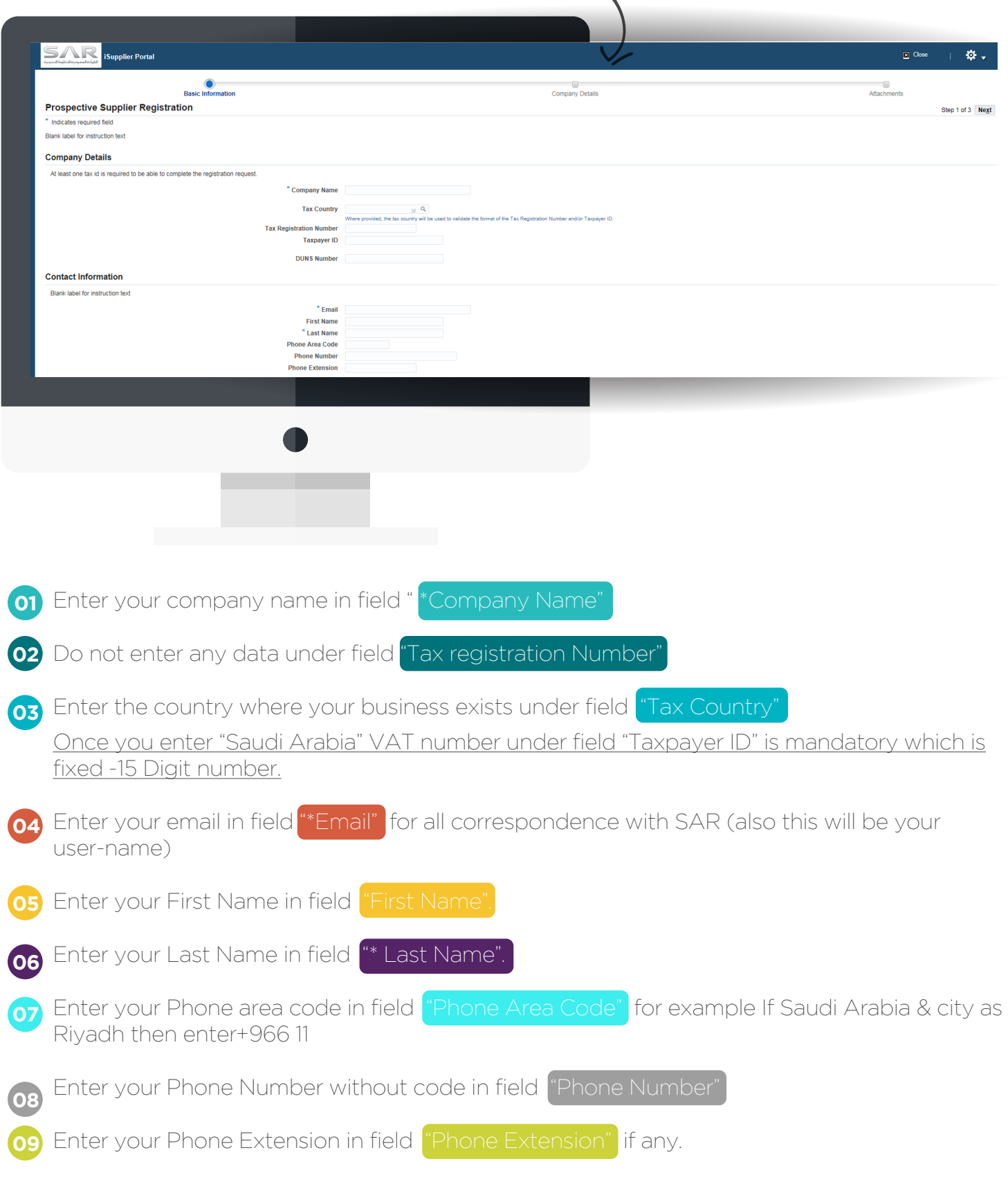

**Step3**

After entering the above information please click on "Next" Button as shown below in screen Shot

# **Next**

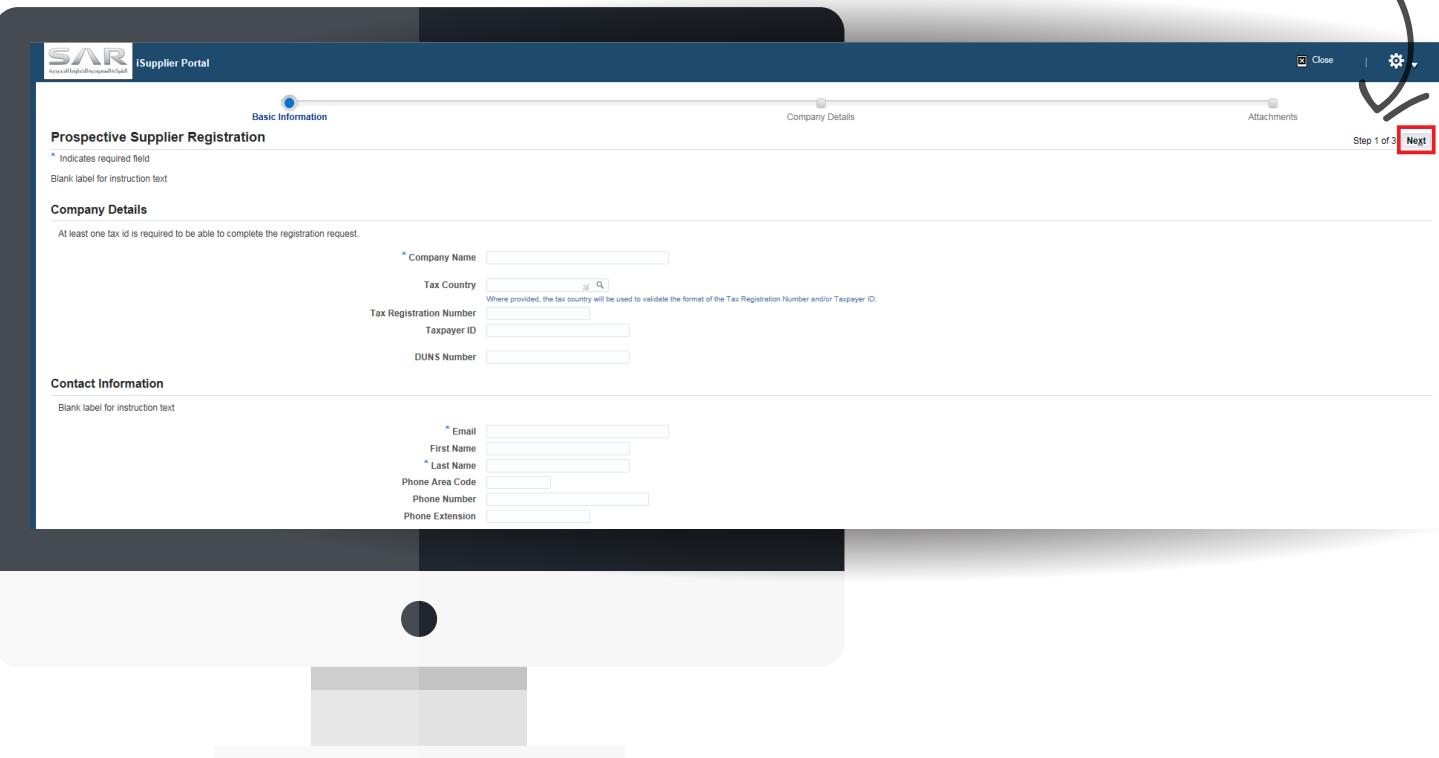

Once you click on **"Next"** button following page will appear, in case you wish to Save your work click on button "Save for Later" on Top Right hand side, once you do that system will provide you link from where you can re-open again & update your registration process.

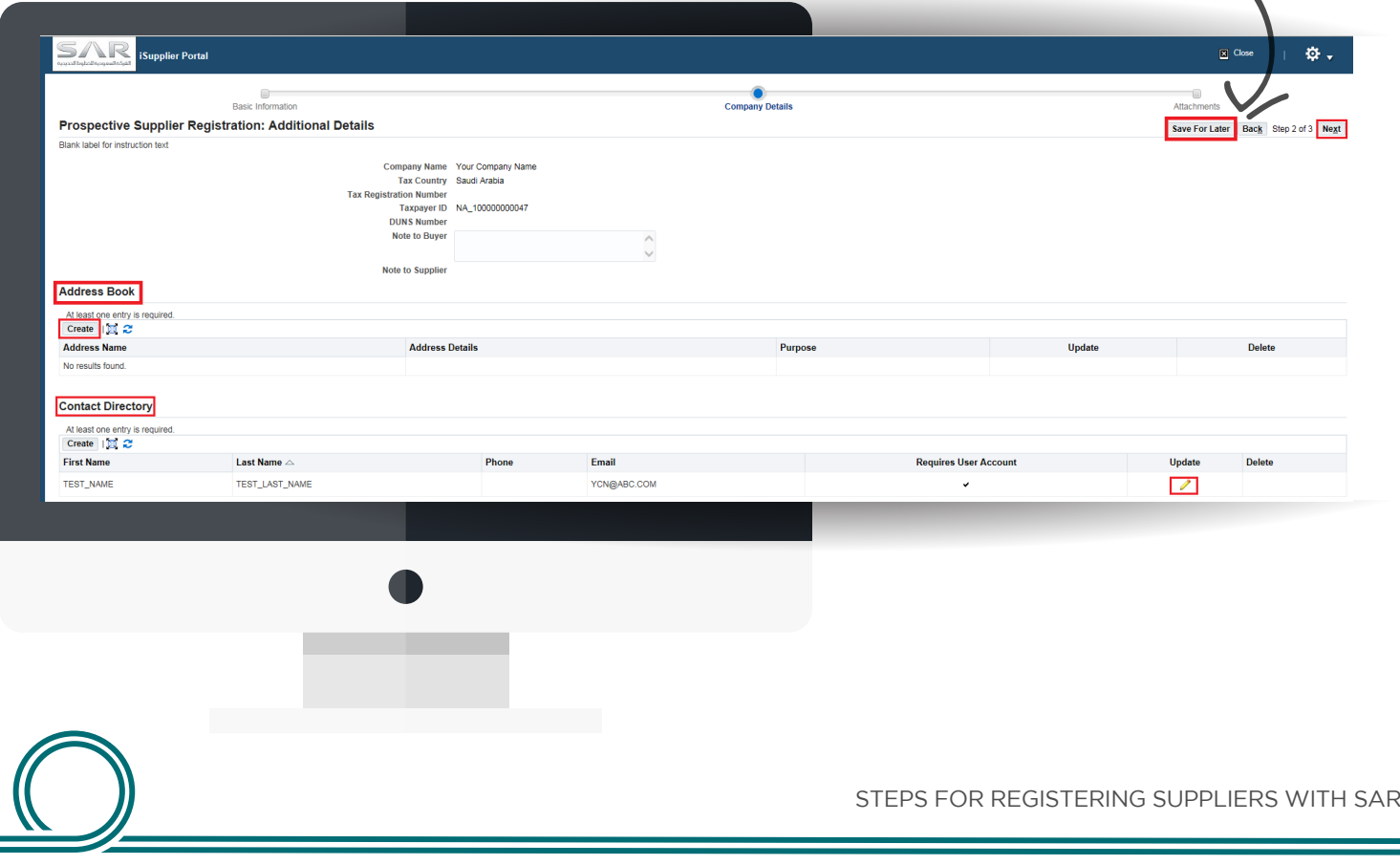

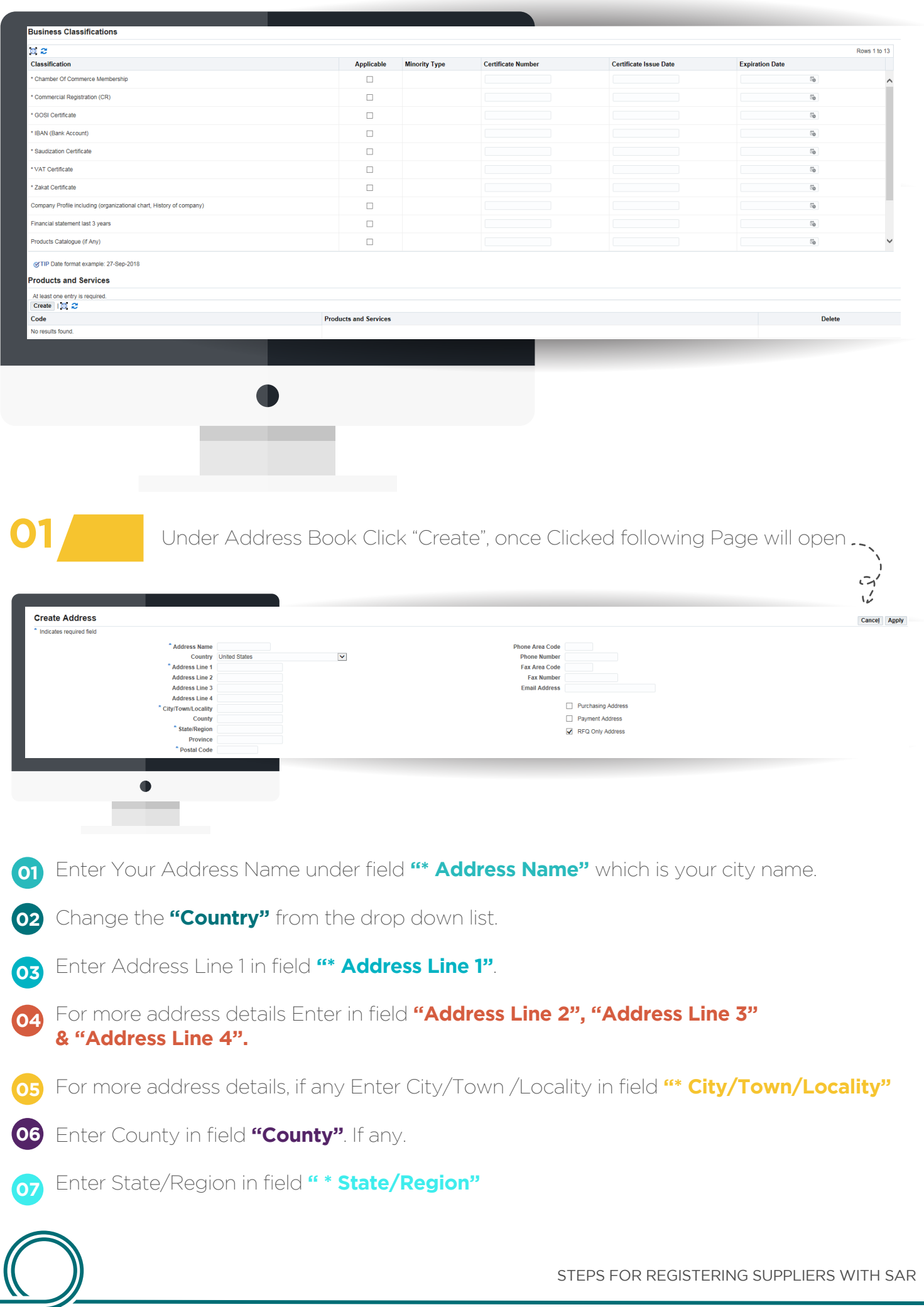

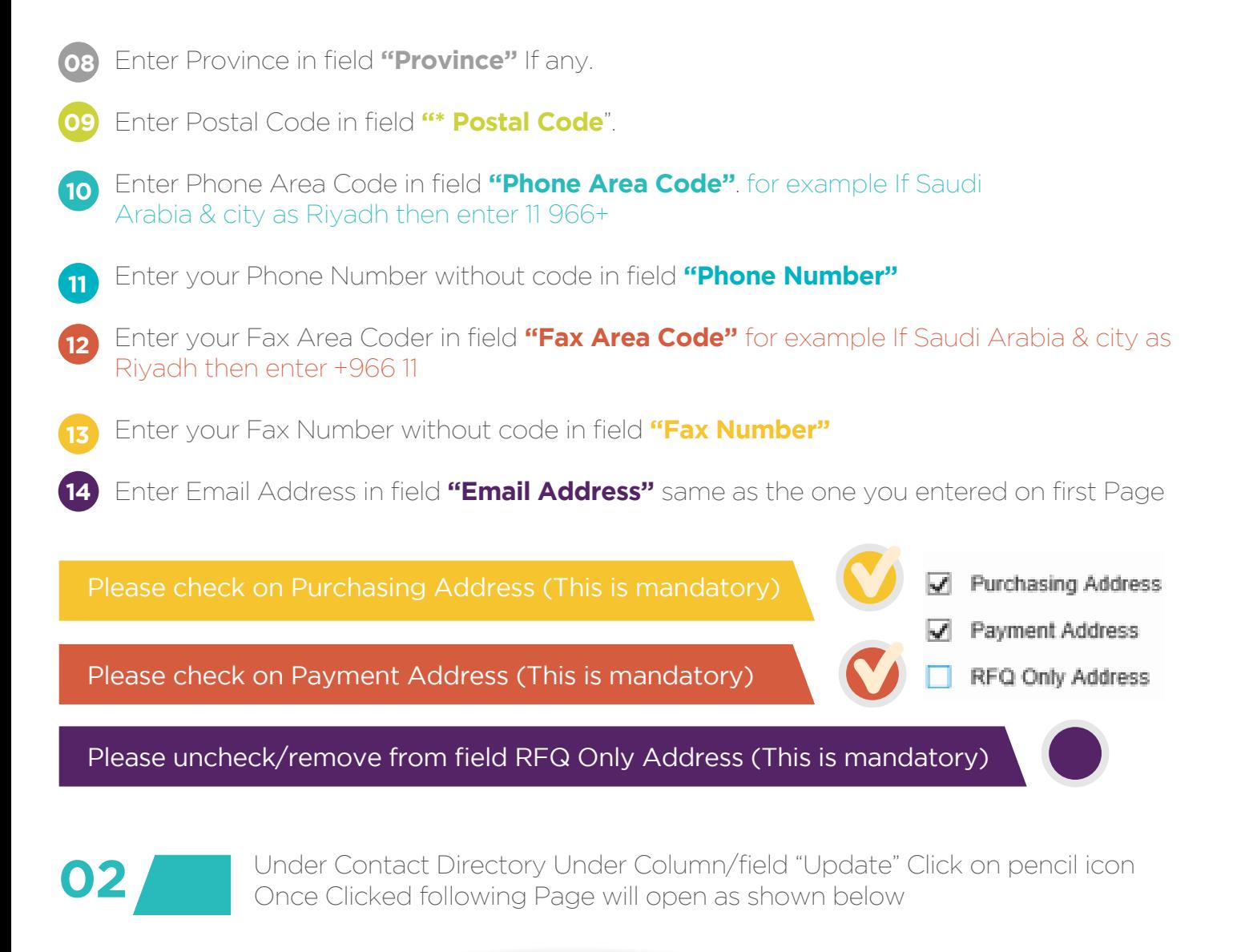

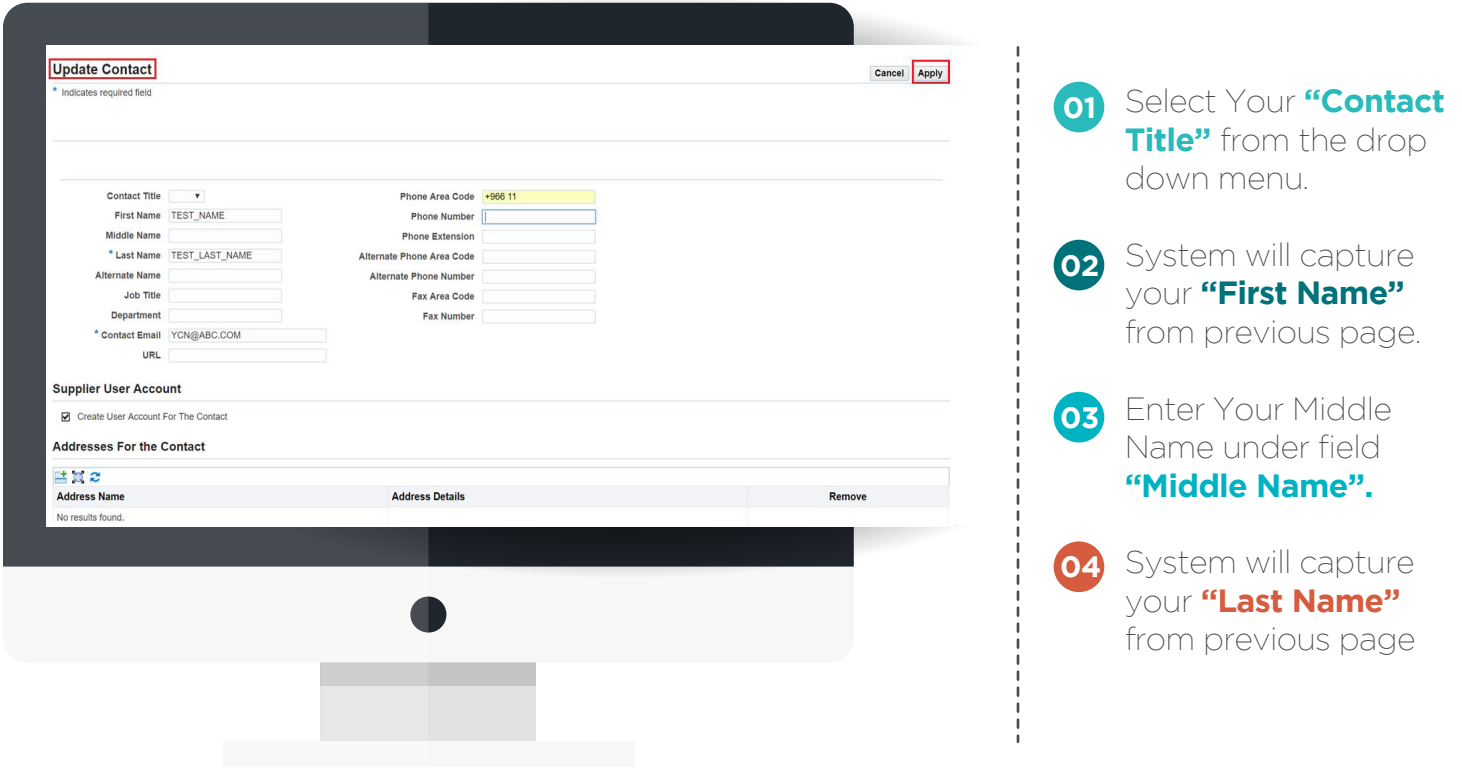

- Enter "Alternate Name" If any. **05**
- Enter your Job Title under field "Job Title". **06**
- Enter your Department under field "Department". **07**
- System will capture your "Contact Email" from previous page. **08**
- Enter your company website information under field "URL". **09**
- Enter your Phone Area code under field "Phone Area code". (Include Country code example Saudi Arabia + 966 & then city extension) **10**
- Enter Your Phone Number under field "Phone Number" without country code & city code. **11**
- Enter Your Phone Extension under field "Phone Extension" without country code & city code. **12**
- Enter Your Alternate Phone Area Code under field "Alternate Phone Area Code" (Enter only Country code for example Saudi Arabia as +966). **13**
- Enter Your Alternate Phone Number under field "Alternate Phone Number" (Enter only Mobile Number without Country code & make sure do not enter '0' before your mobile number…if it has any). **14**
- Enter your Fax Area Coder in field "Fax Area Code" for example If Saudi Arabia & city as Riyadh then enter+966 11 **15**
- Enter your Fax Number without code in field "Fax Number"
- Under "Addresses For the Contact" click on icon "+" , once you click following will appear **17**

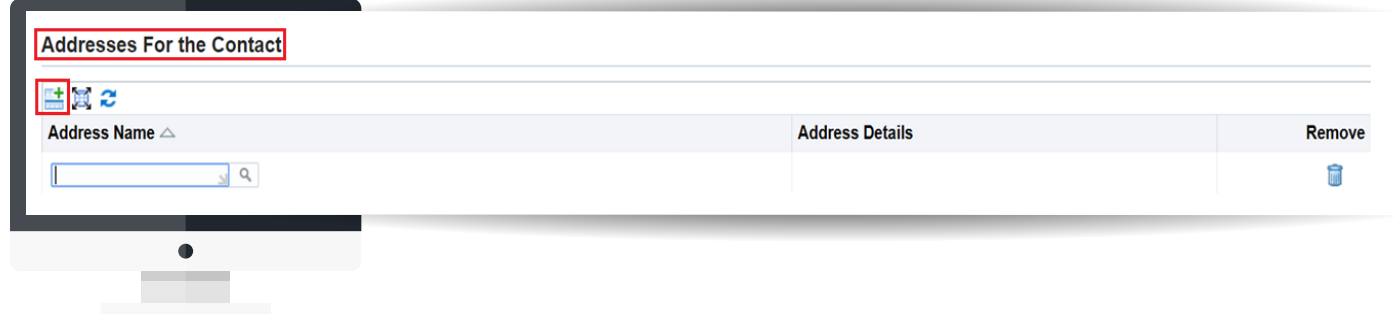

**18** Enter Your Address Name under field "Address Name" which is your city name. As soon as you enter city name, system will automatically extract address information & this is required to capture your address for system to automatically identify you as supplier in case purchase order is created for you. Once all information is entered, Click Button "Apply" on top right hand side.

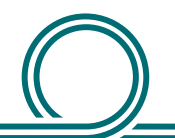

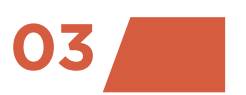

**03** Under "Business Classification" there are some mandatory information required<br>
from your side, all fields below showing \* are mandatory & requires your input from your side, all fields below showing \* are mandatory & requires your input.

#### **Business Classifications**

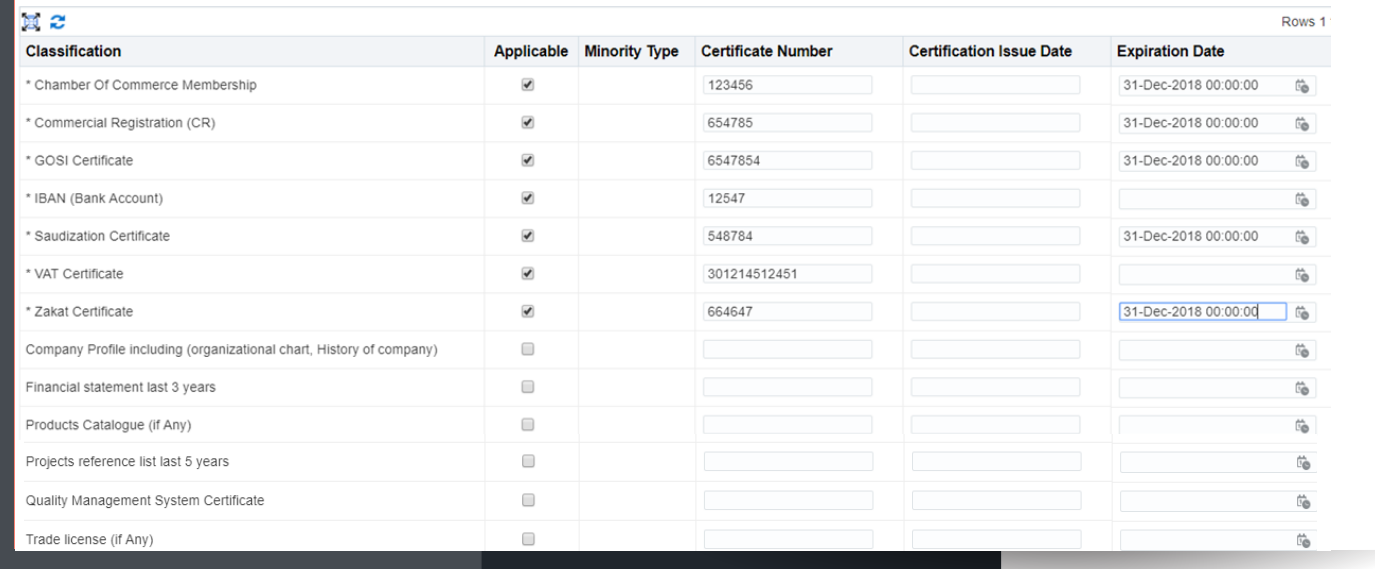

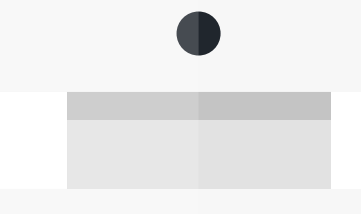

## Guidelines for entering the above information

Please check flag for all asterisk (\*) fields & if you wish you can skip rest of information (however, it is always beneficial to know more about your company to fast track your registration process)

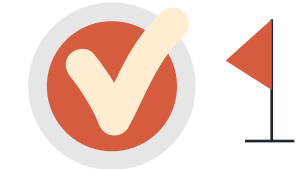

For "\* Chamber Of Commerce Membership" enter your company certificate Number & Expiration Date using format DD-MON-YYYY (for example 31-DEC-2018)

For "\* Commercial Registration (CR)" enter your company certificate Number & Expiration Date using format DD-MON-YYYY (for example 31-DEC-2018)

For "\* GOSI Certificate" enter your company certificate Number & Expiration Date using format DD-MON-YYYY (for example 31-DEC-2018)

For "\* IBAN (Bank Account)" enter your company IBAN number as "SAXXXXXXXXXXXXXXXXXXXXXX".

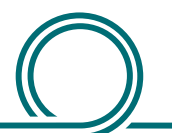

For "\* Saudization Certificate" enter your company certificate Number & Expiration Date using format DD-MON-YYYY (for example 31-DEC-2018)

For "\* VAT Certificate" enter your company certificate Number.

For "\* Zakat Certificate" enter your company certificate Number & Expiration Date using format DD-MON-YYYY (for example 31-DEC-2018)

**04** Under "Products & Services" Please click "Create" Button in order to enter about<br>
Vour products & services which you specializes into your products & services which you specializes into.

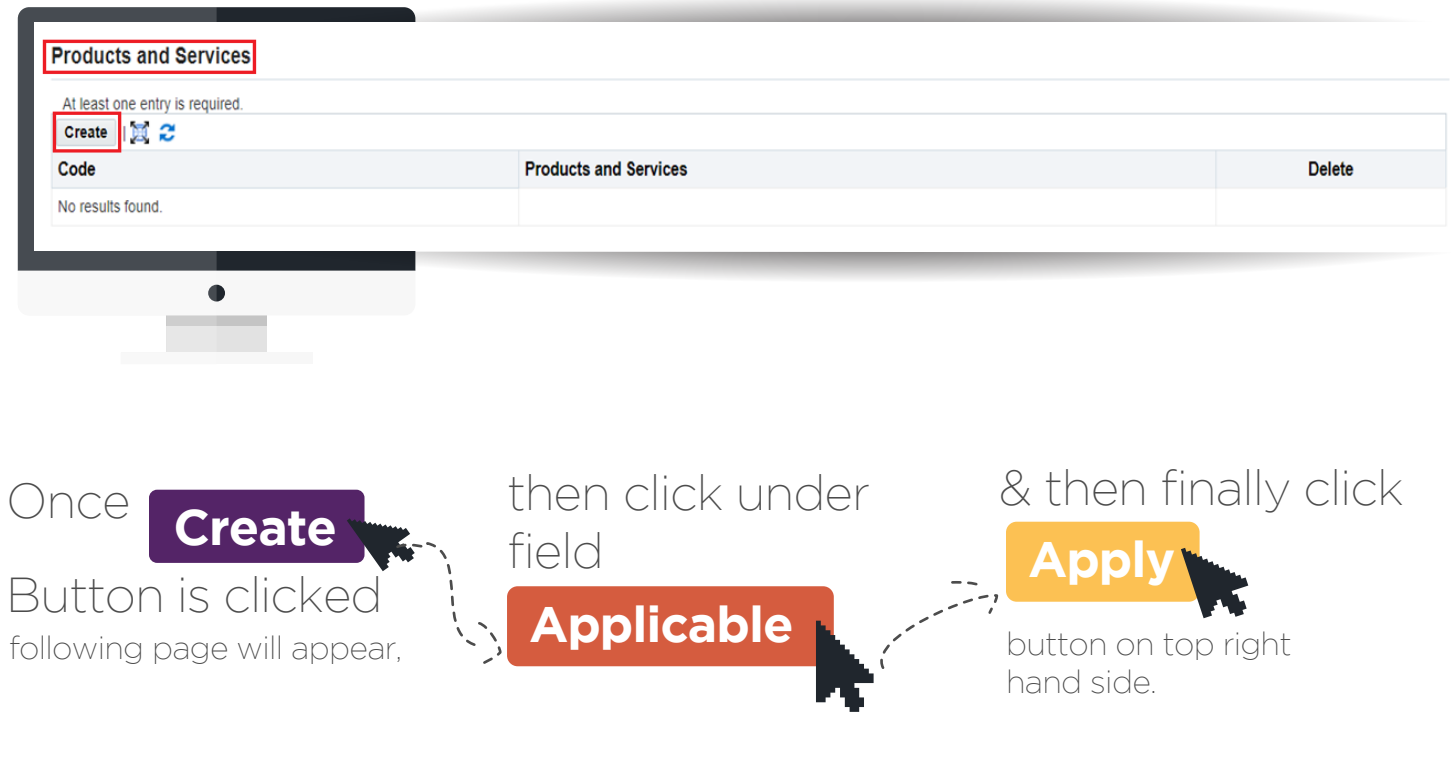

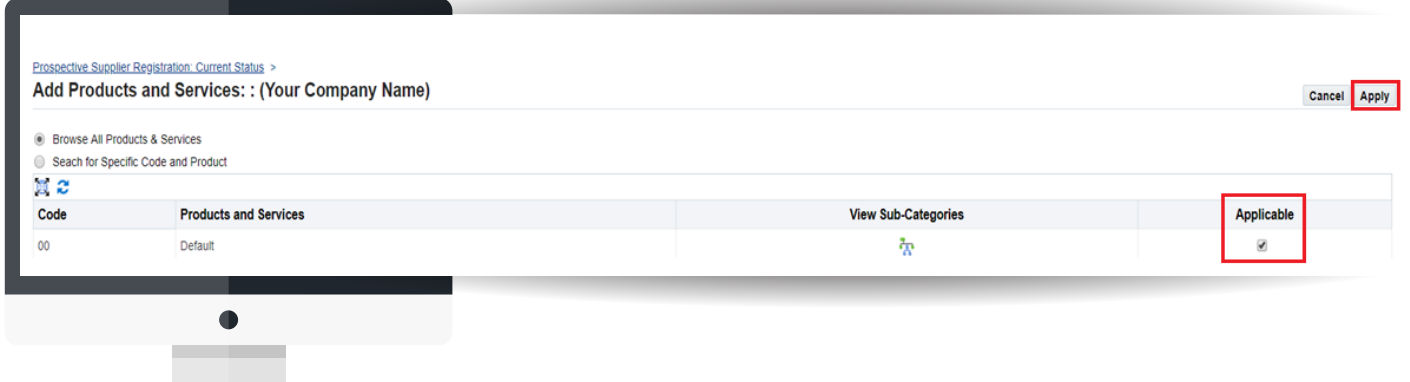

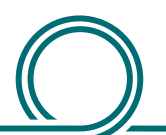

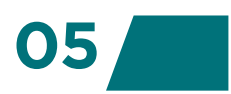

**05** Under "Banking Details" Please click "Create" Button in order to enter about your<br>bank information where the payments will be made into bank information where the payments will be made into.

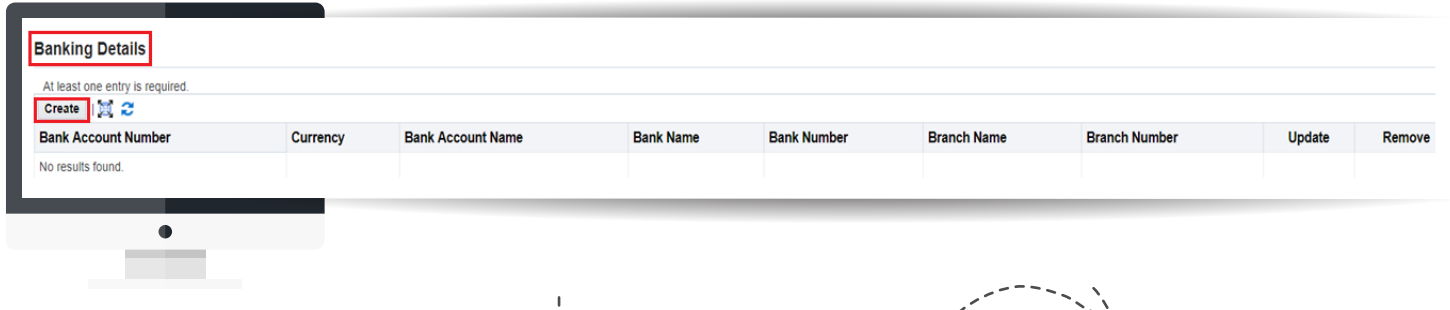

Once "Create" Button is clicked following page will appear, select country as "Saudi Arabia" & make sure to uncheck for "Accounts is used for foreign payments"

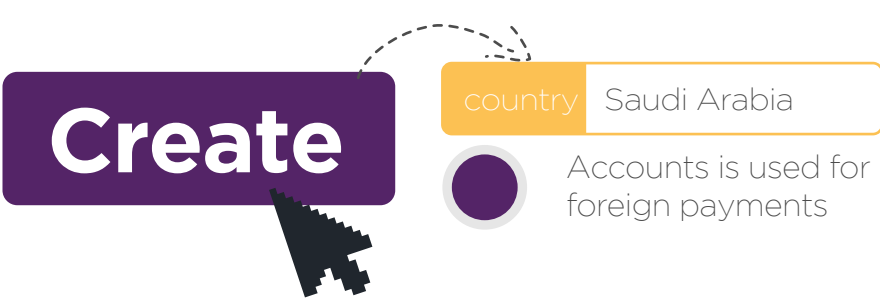

- Under Section "Bank" ----> for "Existing Bank" Select Radio Button Select Your "Bank Name" (to view all banks list click on search icon) **01**
- Do not enter any data under "Bank Number" **02**
- Under Section "Branch" ----> for "Existing Branch" Select Radio Button Select Your "Branch Name" (to view all branches list click on search icon) **03**
- Do not enter any data under "Branch Number" **04**
- Under Section "Bank Account" enter your Bank Account. Under "Account Name" enter name of Account. **05**
- Select "Currency" from drop down list to identify currency of account **06**

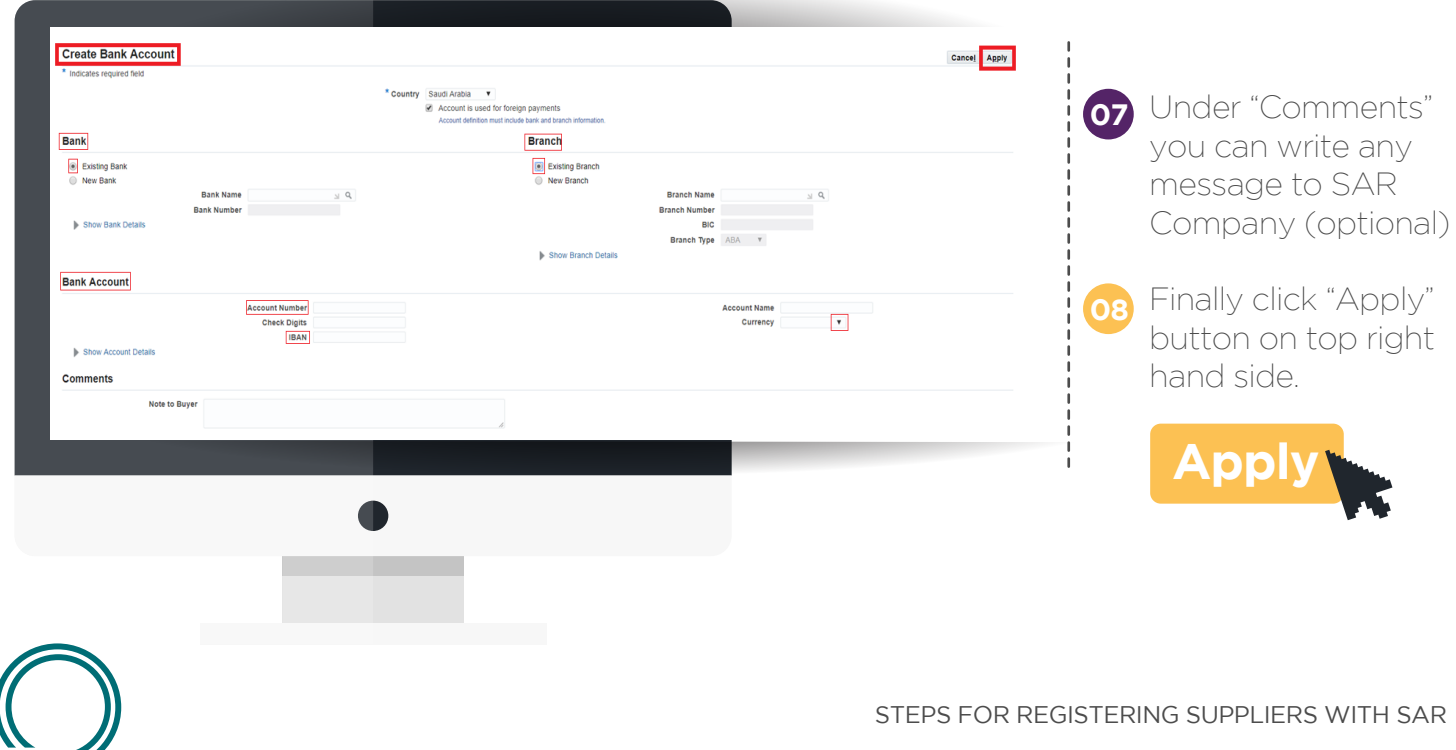

#### **Step4**

Once you click "Next" from the previous step, following page will appear as shown below. Here all your attachments (CR, GOSI, VAT Certificates etc;) will submitted through.

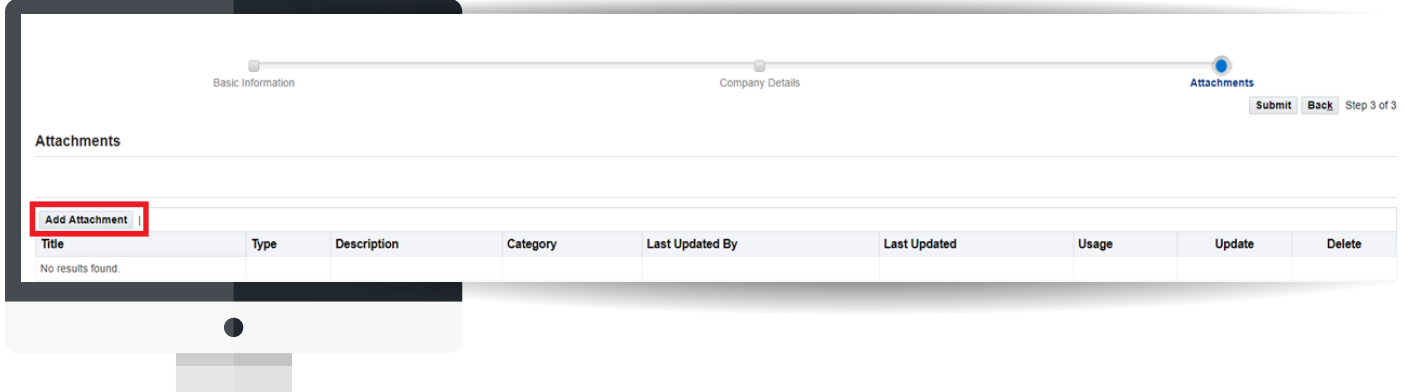

# Click on

**Add Attachment**

to start uploading your certificates, once clicked following window will appear as shown below:

- Select Attachment type as "File" from drop down **01**
- Write the Proper "Title" & "Description" for each certificate. **02**
- **03** Click "Choose File" to locate your files from your PC/Laptop.
- 04 Then click "Add Another" (if another file needs to be uploaded) else select Apply

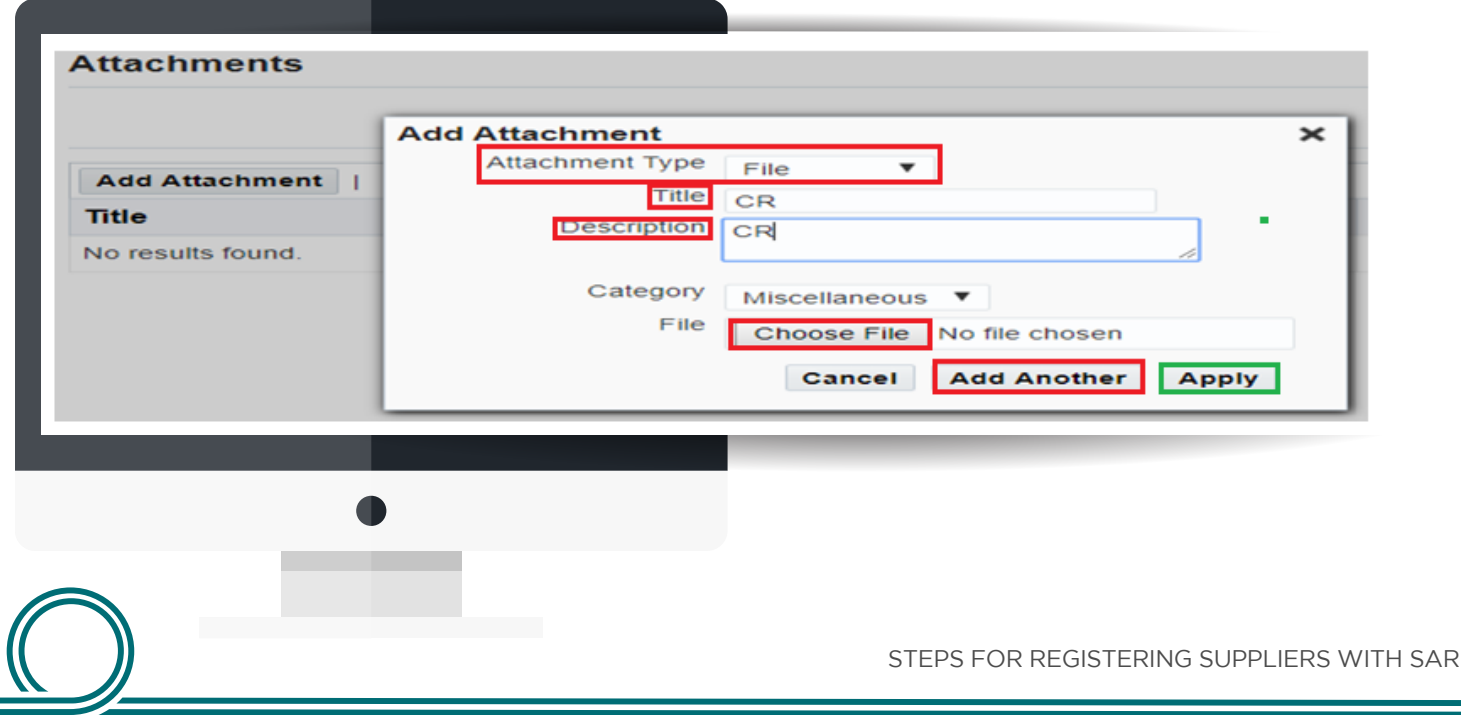

### Once all certificates are uploaded, please select

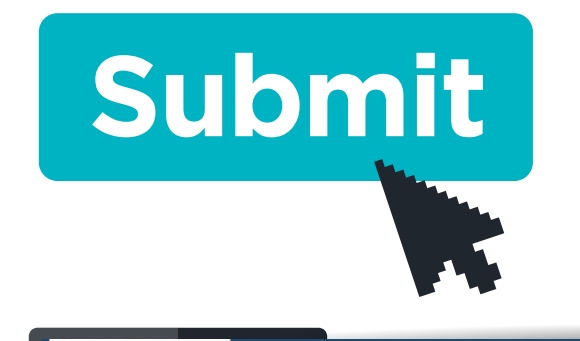

**iSupplier Portal** 

**Confirmation** 

button on Top right hand side to receive confirmation message & email entered during the Registration Process. You can track your request through the notification email send to your provided email id.

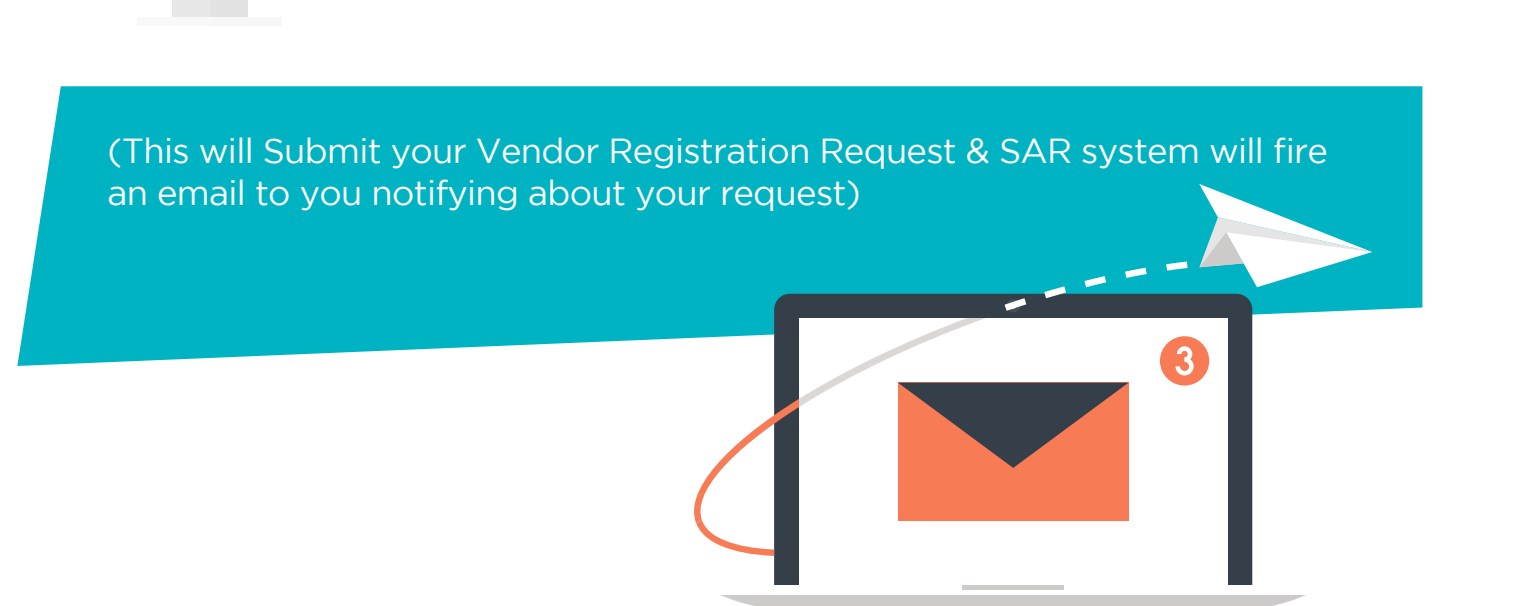

Thank you for registering your company. Your registration has been submitted for approval and you will be notified of your registration status via email in due course.

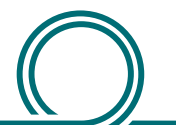